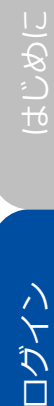

1 画面遷移

ログイン

きらぼしライフデザイン証券ホームページから「ログイン」を押してください。

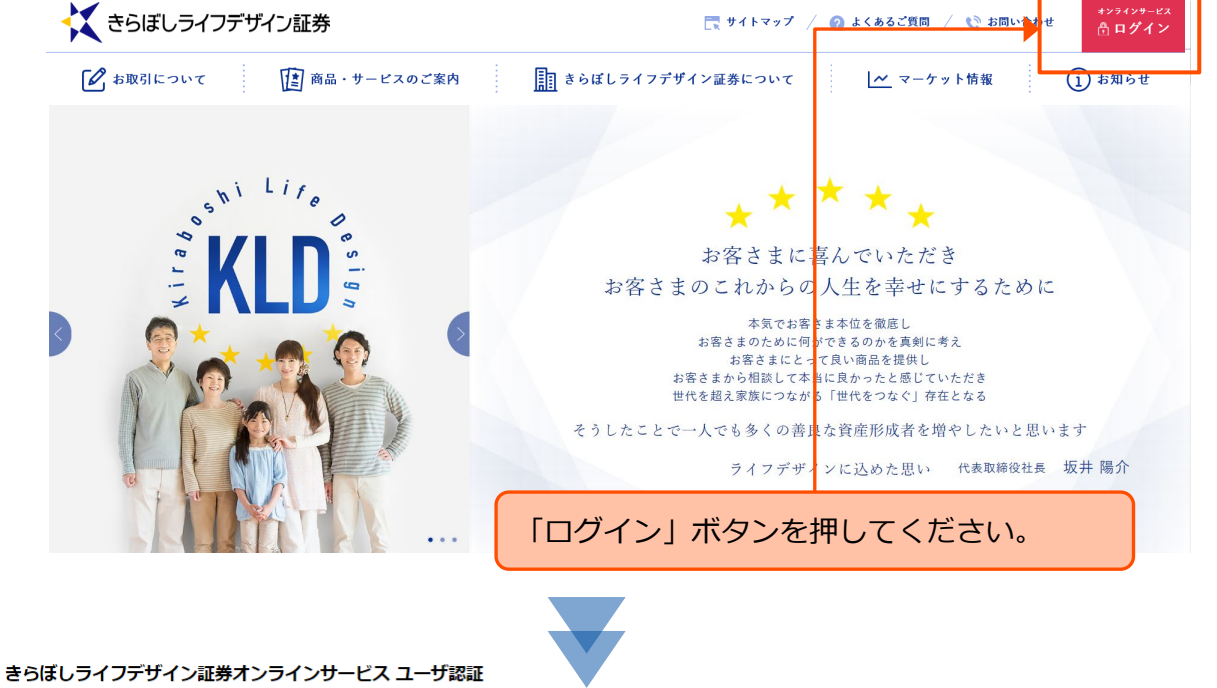

ログイン

ログインID、ログインパスワードを入力して「ログイン」ボタンを押してください。

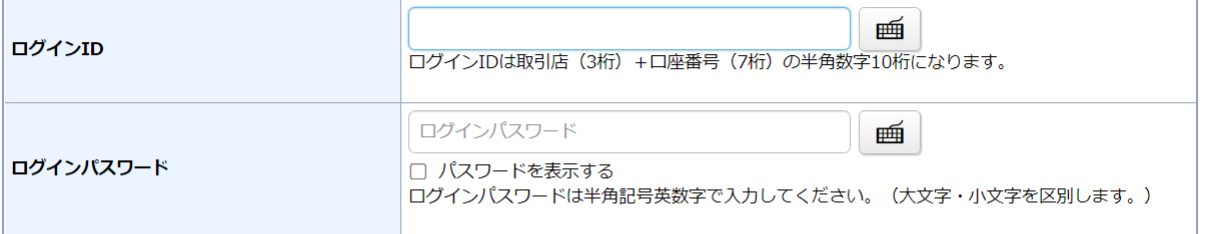

1 ログインできない場合はこちらをご確認ください。詳細はこちら G

1 ログインパスワードがわからない場合、WEB上から新しいパスワードを設定していただく「ログインパスワード再設定 (WEB) 」のお申込みはこち ら石

❶ パスワードがわからない場合、再度、仮のパスワードを郵送にてお届けする「パスワード再発行 (郵送) のお申込みはこちら G

- 1 オンラインサービスの【操作マニュアル】はこちらからご確認ください。【操作マニュアル】はこちら G
- 1 オンラインサービスの【ご利用環境】はこちらからご確認ください。【ご利用環境】はこちら G
- オンラインサービスの【初期設定の方法】は以下をご参照ください。

· 《UI銀行仲介ネット取扱店以外のお客さま》はこちら\_「ログイン方法と電子交付についてのご案内」 G

· 《UI銀行仲介ネット取扱店のお客さま》はこちら\_『お取引開始までのながれ』 G

当社ホームページの運営については万全を期していますが、不測の事態により、 ホームページが表示できない場合は、オンラインサービスログイン画面のURL (https://online.kiraboshi-ld-sec.co.jp/)を直接入力いただくか、事前にログイン 画面をお気に入り(ブックマーク)に登録し、アクセスしてください。 なお、お客さまへのお知らせやご案内などがありますので、通常時は、当社ホーム ページよりログインいただきますようお願いします。 (<u>I</u>

# いのつけ ログイン はじめに

入出金

# 便利機能

## 初回ログイン時

### 画面遷移

オンラインサービスをはじめてご利用いただく場合は、簡易書留郵便でお送りした 「口座開設およびきらぼしライフデザイン証券オンラインサービス手続完了のご案 内」または「きらぼしライフデザイン証券オンラインサービス手続完了のご案内」 に記載されている「ログインID」と「ログイン(仮)パスワード」をご入力くだ さい。(p.7参照)

画面上の「ログインID」と「ログインパスワード」に入力し、「ログイン」ボタ ンを押してください。

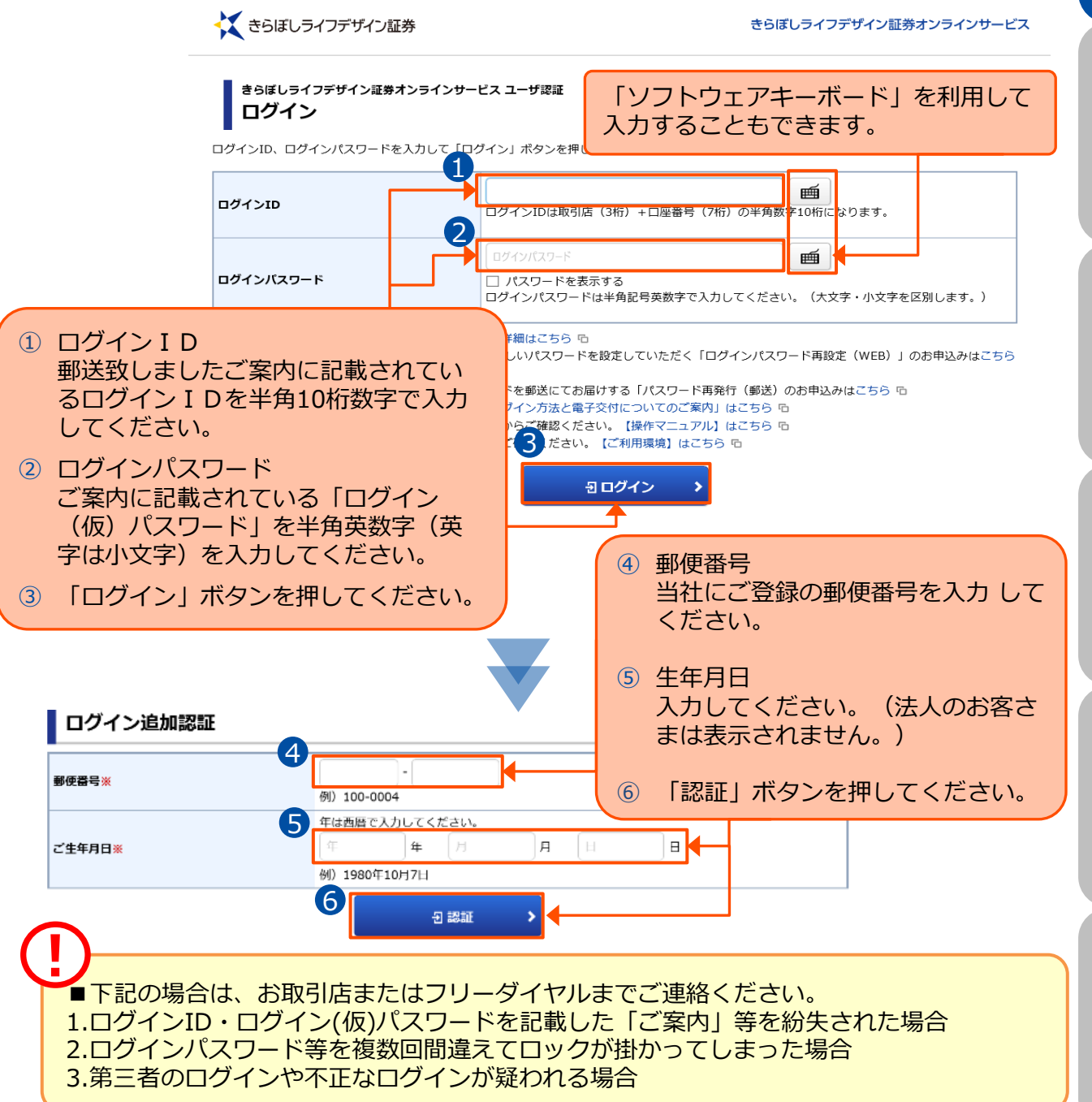

#### <ご参考> きらぼしライフデザイン証券オンラインサービス手続完了のご案内

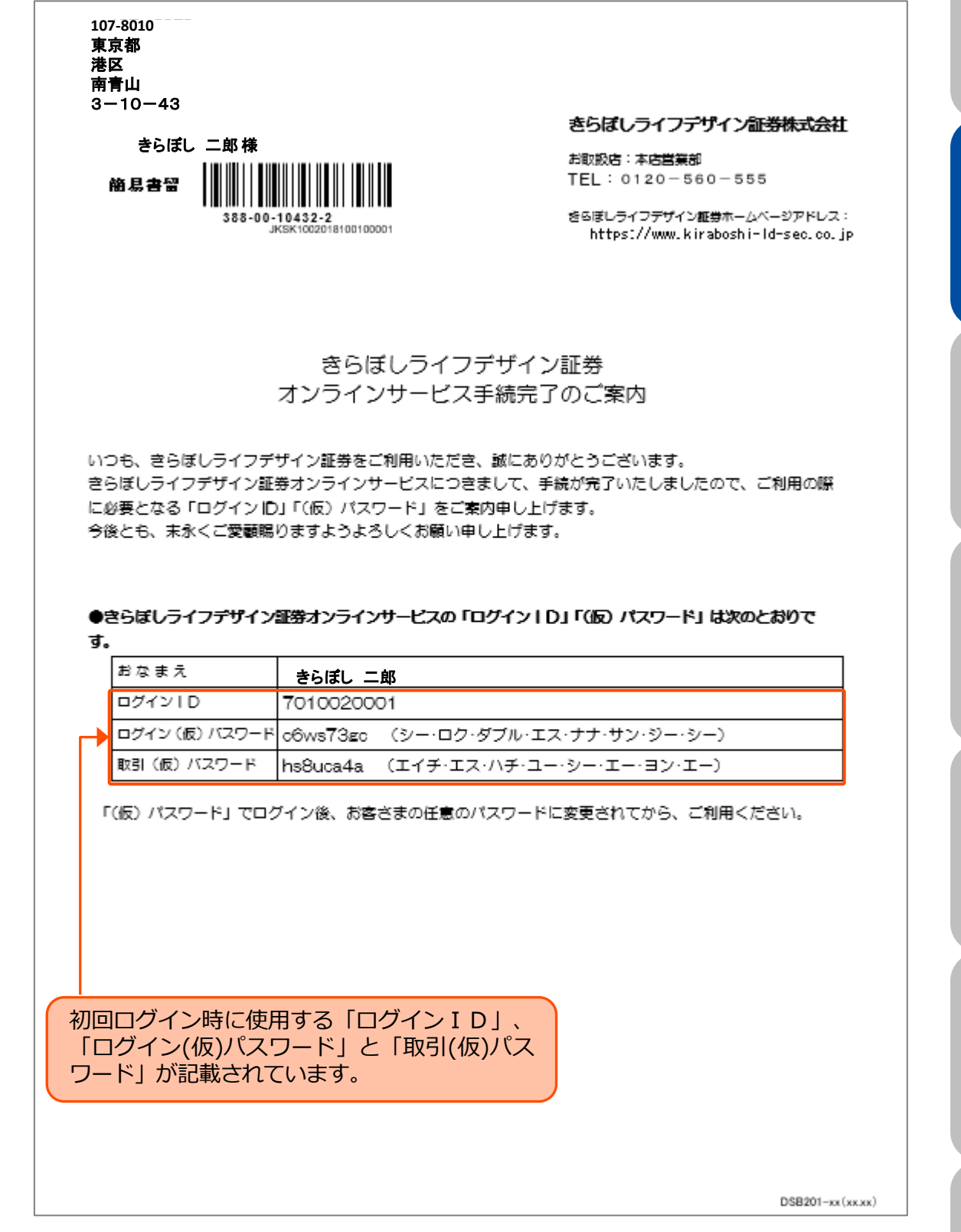

便利機能

口座情報

ログイン はじめに

ログイン

いかいや

資産状況

国内投資信託

口座情報 入出金 資産状況 国内投資信託

入出金

※簡易書留郵便でお送りします。

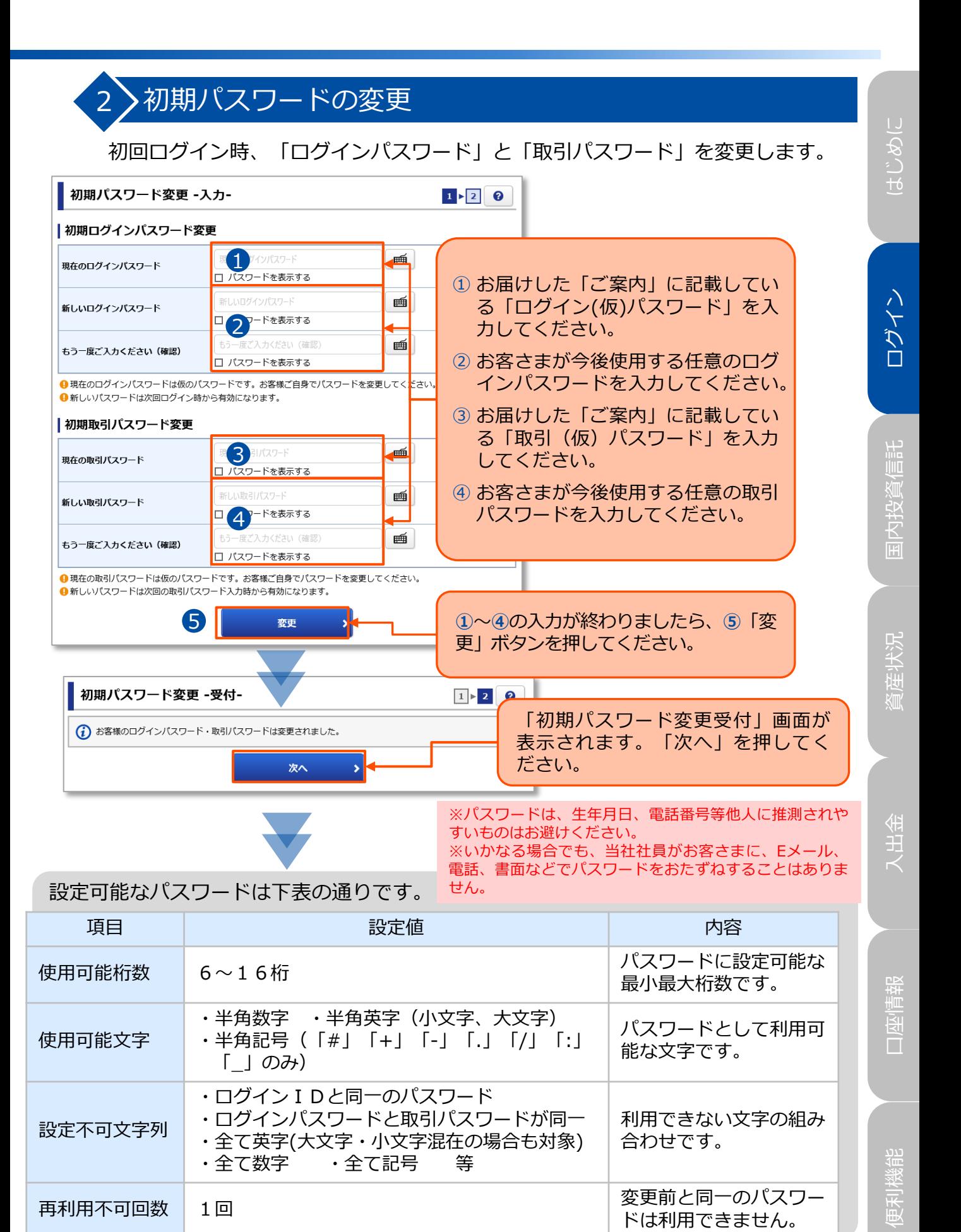

※入力項目を複数回誤って入力された場合、セキュリティ対策としてロックされますのでご注意ください。

### 3 秘密の質問・回答 の登録

パスワードを失念した場合、当社にご連絡をいただかなくても、Web上から パスワードを再設定することができます。再設定手続きに必要な「秘密の質 問・回答」をあらかじめご登録ください。

(未登録の場合は、毎日初回ログイン時に入力画面が表示されます。)

※法人のお客さまの場合、表示されません。Eメールアドレスの登録(P.11)に進んでください。

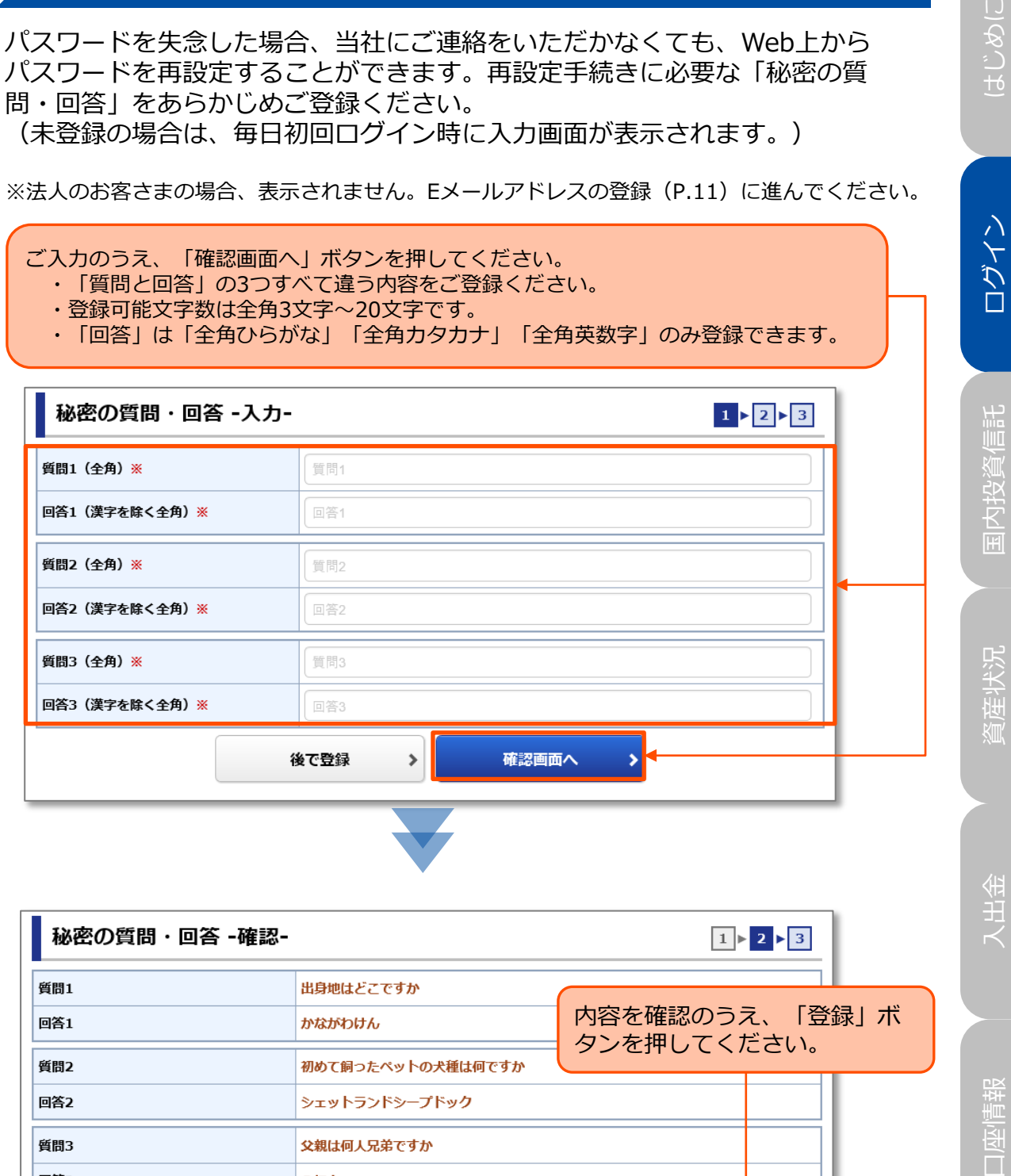

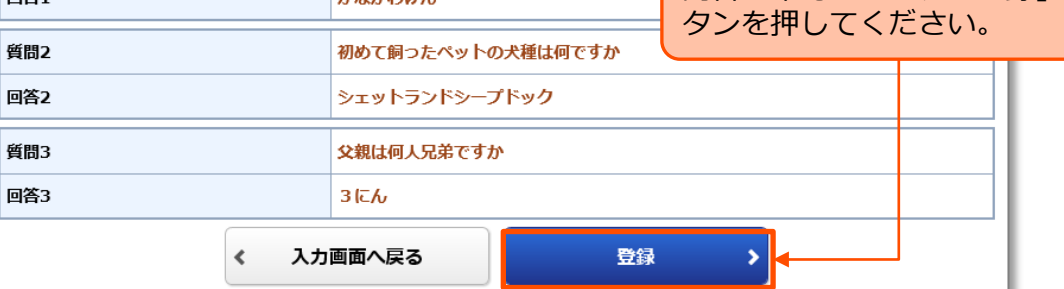

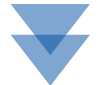

いのつけ

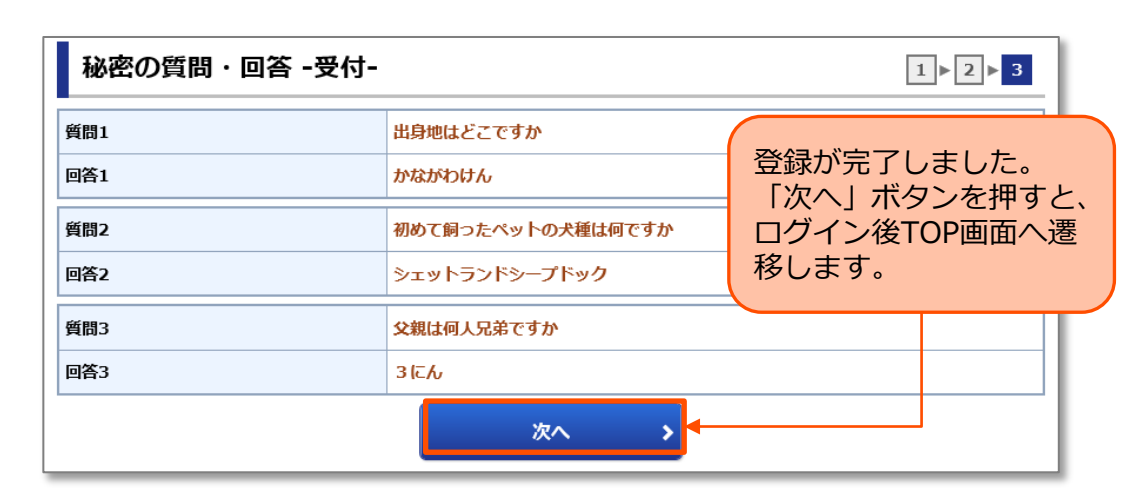

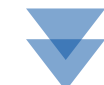

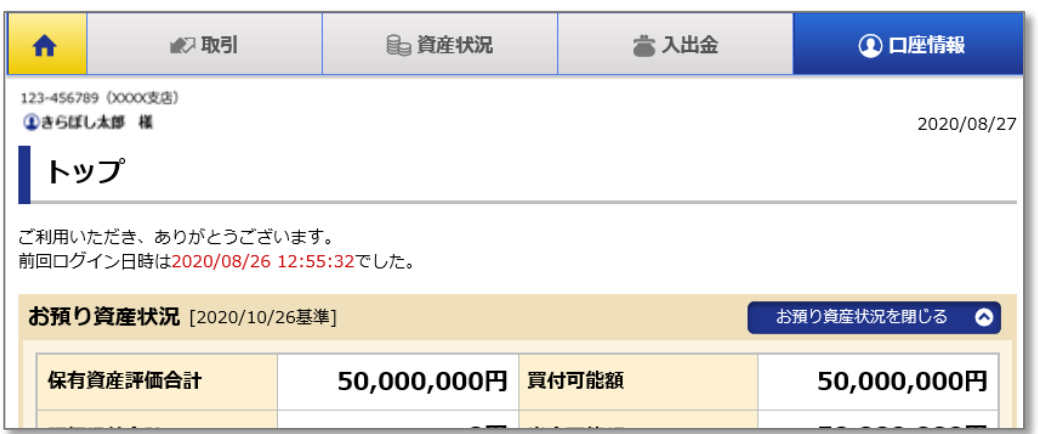

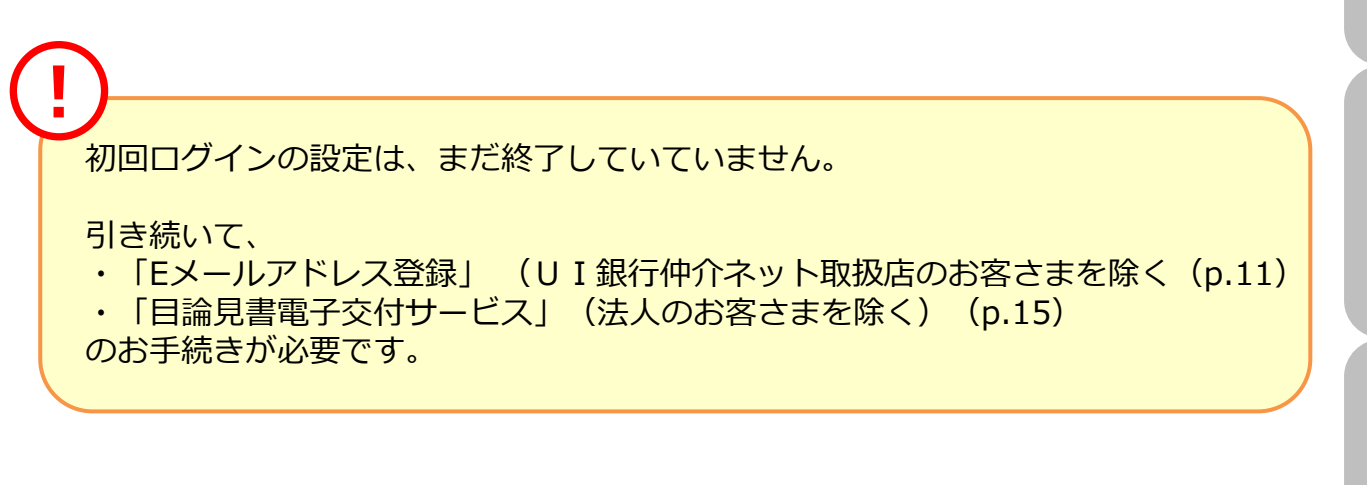

はじめに ログイン はじめに

口座情報

いのつけ ログイン はじめに

# 便利機能

### **4 > Eメールアドレスの登録**

「電子交付書面の通知」等、当社からのお知らせを受信いただくため、Eメールア ドレスシを録していただきます。

メインメニュー「口座情報」 ⇒ サブメニュー「お客様情報」 ⇒「Eメール通知 サービス」を選択してください。

※UI銀行仲介ネット取扱店のお客さまの場合、口座開設時にご登録いただいたE メールアドレスが引き継がれていますので、画面は表示されません。目論見書等電 子交付サービスの登録 (p.15) に進んでください。

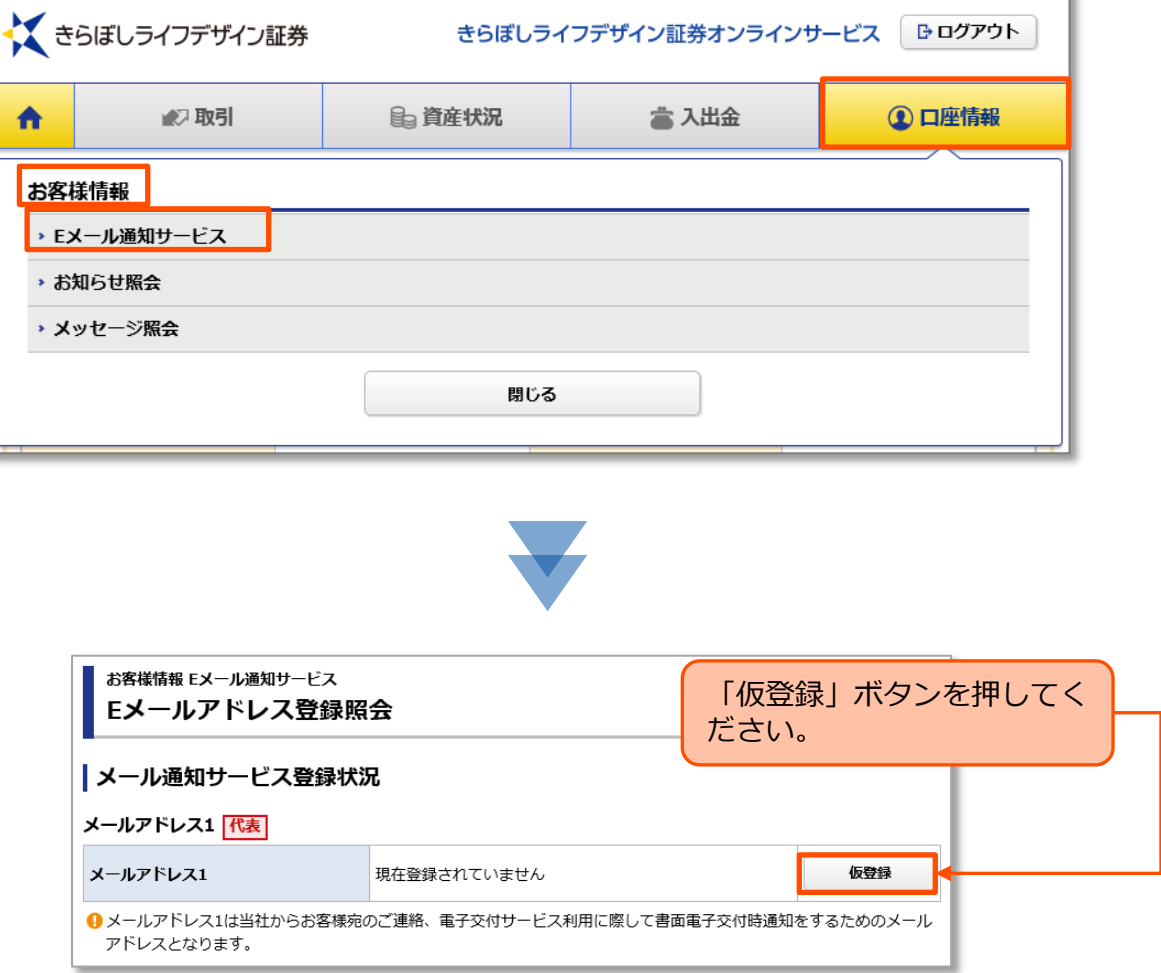

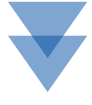

5 > Eメールアドレスの仮登録 はじめに ログイン はじめに Eメールアドレスの仮登録を行います。仮登録後、登録したEメールアドレスへ 本登録の「認証キー」が送信されます。 お客様情報 Eメール通知サービス  $1 \times 2 \times 3 \times 4$  0 Eメールアドレス登録 -入力-メールアドレスを入力し、「確認画面へ」ボタンを押してください。  $\blacksquare$ メールアドレス1 メールアドレス1 コグイン 2 戻る 確認画面へ  $\blacktriangleleft$ ① 仮登録するEメールアドレス を入力してください。 ② ①の入力が終わりましたら、 「確認画面へ」ボタンを押し 国内投資信託 口座情報 入出金 資産状況 国内投資信託 てください。 お客様情報 Eメール通知サービス 登録内容を確認し、よろしければ  $\boxed{1}$ Eメールアドレス登録 -確認-「取引パスワード」を入力のうえ、 「仮登録」ボタンを押してくださ メールアドレス1 test@hoge.com い。 上記の内容でよろしければ、「取引バスワード」を入力し「仮登録」ボタンを押してください。 取引パスワード 取引パスワード 画 資産状況 □パスワードを表示する 仮登録  $\blacktriangleleft$ 入力画面へ戻る 入出金 お客様情報 Eメール通知サービス  $1 \times 2 \times 3 \times 4$  0 Eメールアドレス登録 -受付-下記の内容でメールアドレス登録を受け付けました。 「Eメールアドレス登録照会へ」 ご登録いただいたメールアドレスに「認証キー」をお送りいたしましたので、Eメールアド 力画面へお進みください。 ボタンを押してください。 メールアドレス1 test@hoge.com Eメールアドレス登録照会へ 口座情報 **(I)** 「仮登録」の完了と同時にご登録いただいたEメールアドレス宛に「【きらぼし ライフデザイン証券オンラインサービス】メールアドレス本登録のお願い」が 送信されます。 迷惑メール対策でドメインメール受信制限を設定している場合は、 「kiraboshi-ld-sec.co.jp」のメールを受信できるよう設定変更をお願いしま

す。既に別のお客さまが登録されているEメールアドレスは登録できません。

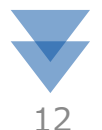

### 6 Eメールアドレスの本登録

仮登録したEメールアドレスへ送信された「認証キー」を入力し、Eメールアド レスの本登録を行います。

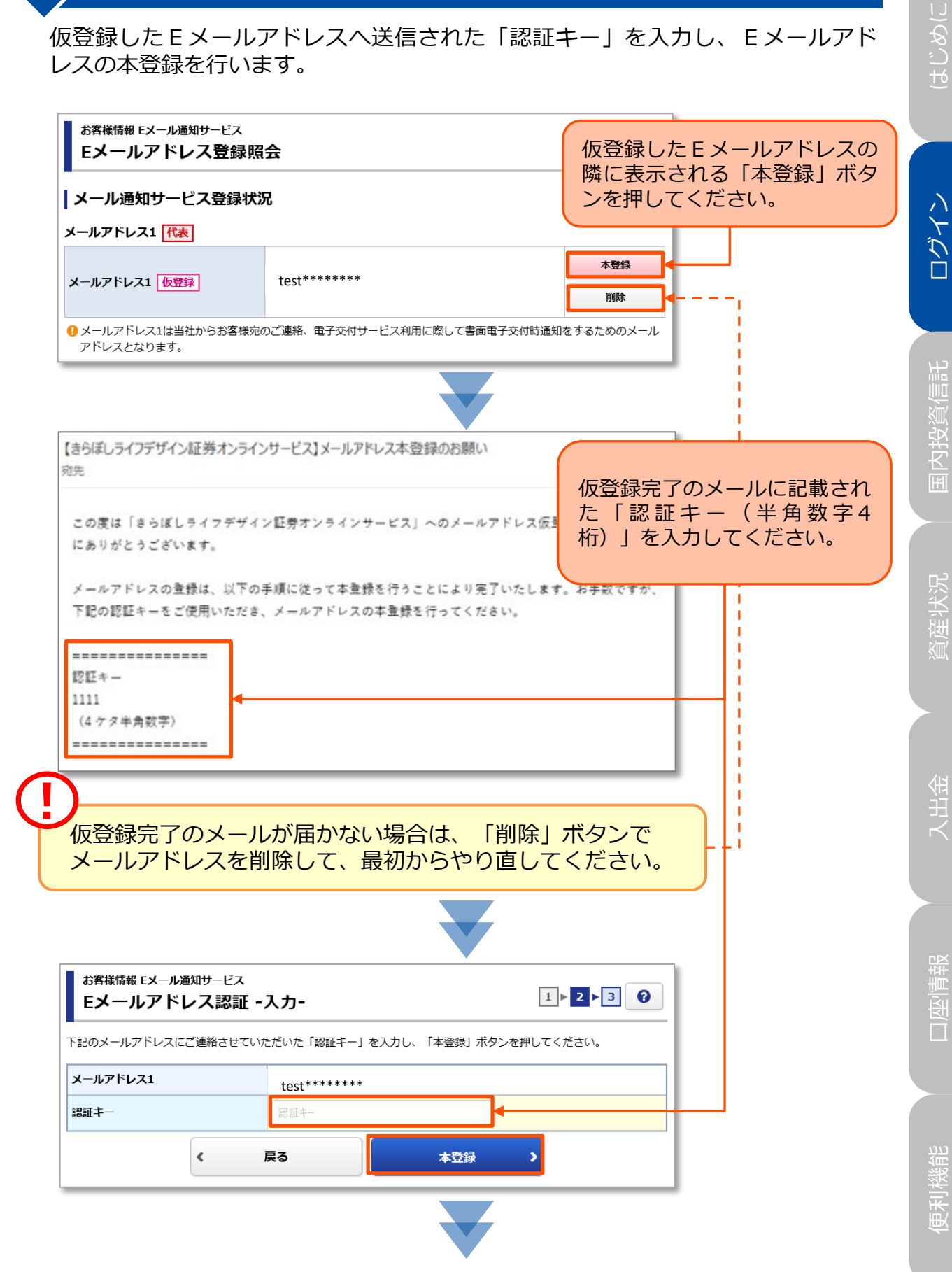

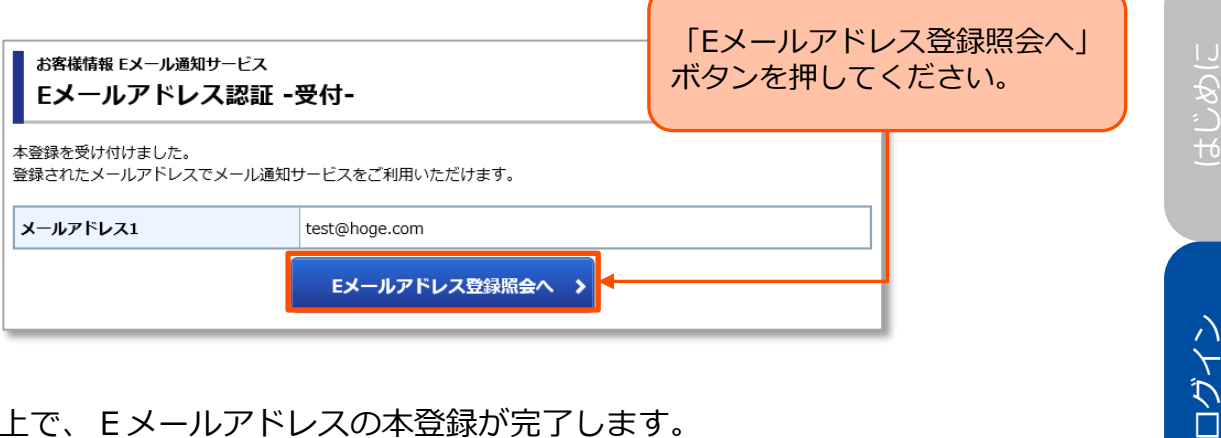

#### 以上で、Eメールアドレスの本登録が完了します。

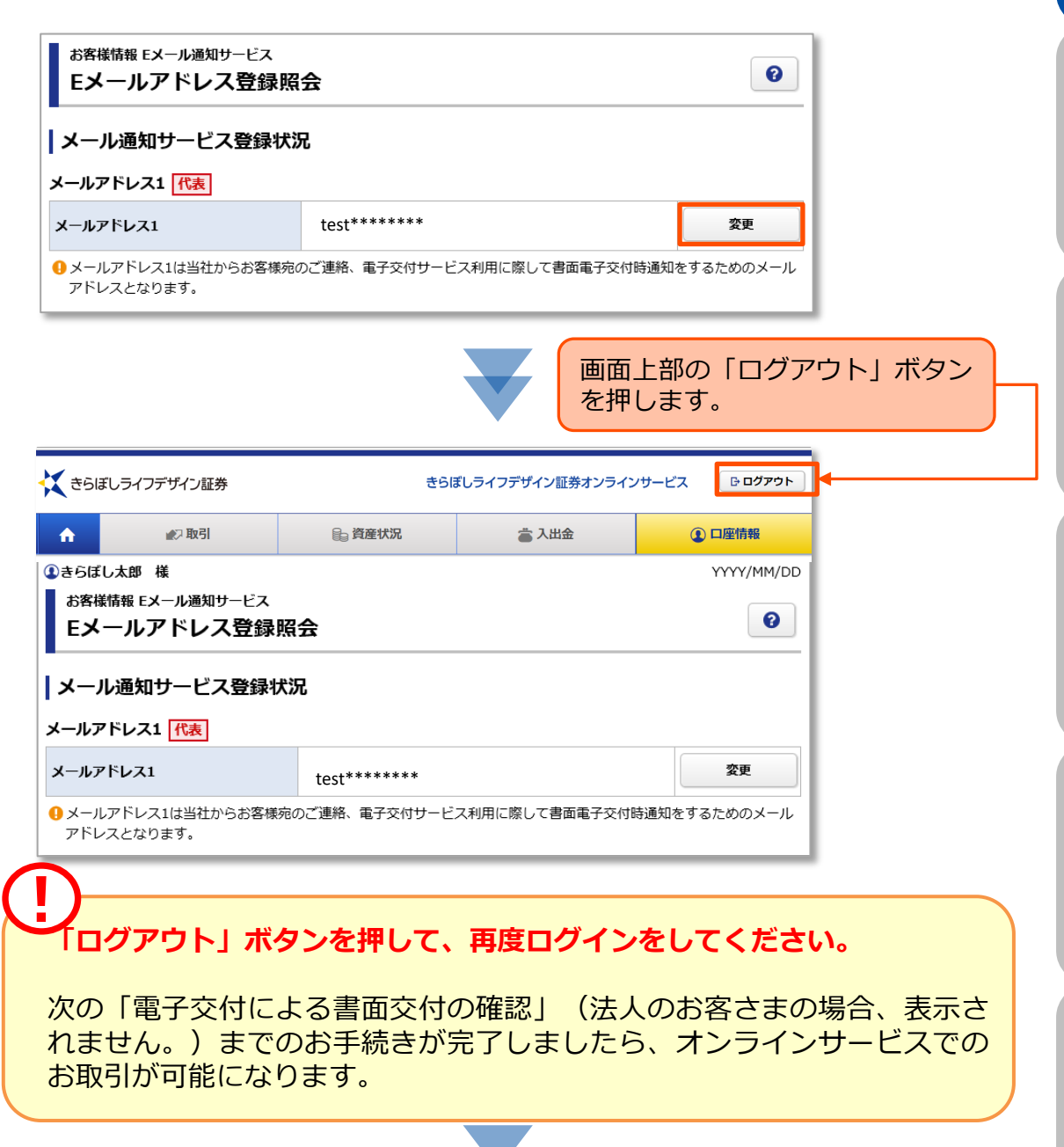

口座情報

資産状況

国内投資信託

Fó

口座情報 入出金 資産状況 国内投資信託

入出金

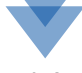

### 目論見書等電子交付サービスの登録

Eメールアドレス本登録後、一度オンラインサービスをログアウトし、再度「ログ イン」すると、「電子交付による書面交付の確認」画面へ遷移します。 当手続きは、投資信託の目論見書等をインターネット上で閲覧できる「目論見書等 電子交付サービス」のお申込みとなります。

※法人のお客さまの場合、表示されません。

**(I)** 

「目論見書等電子交付サービス」は、投資信託のお取引にあたって必須のお 手続きとなります。

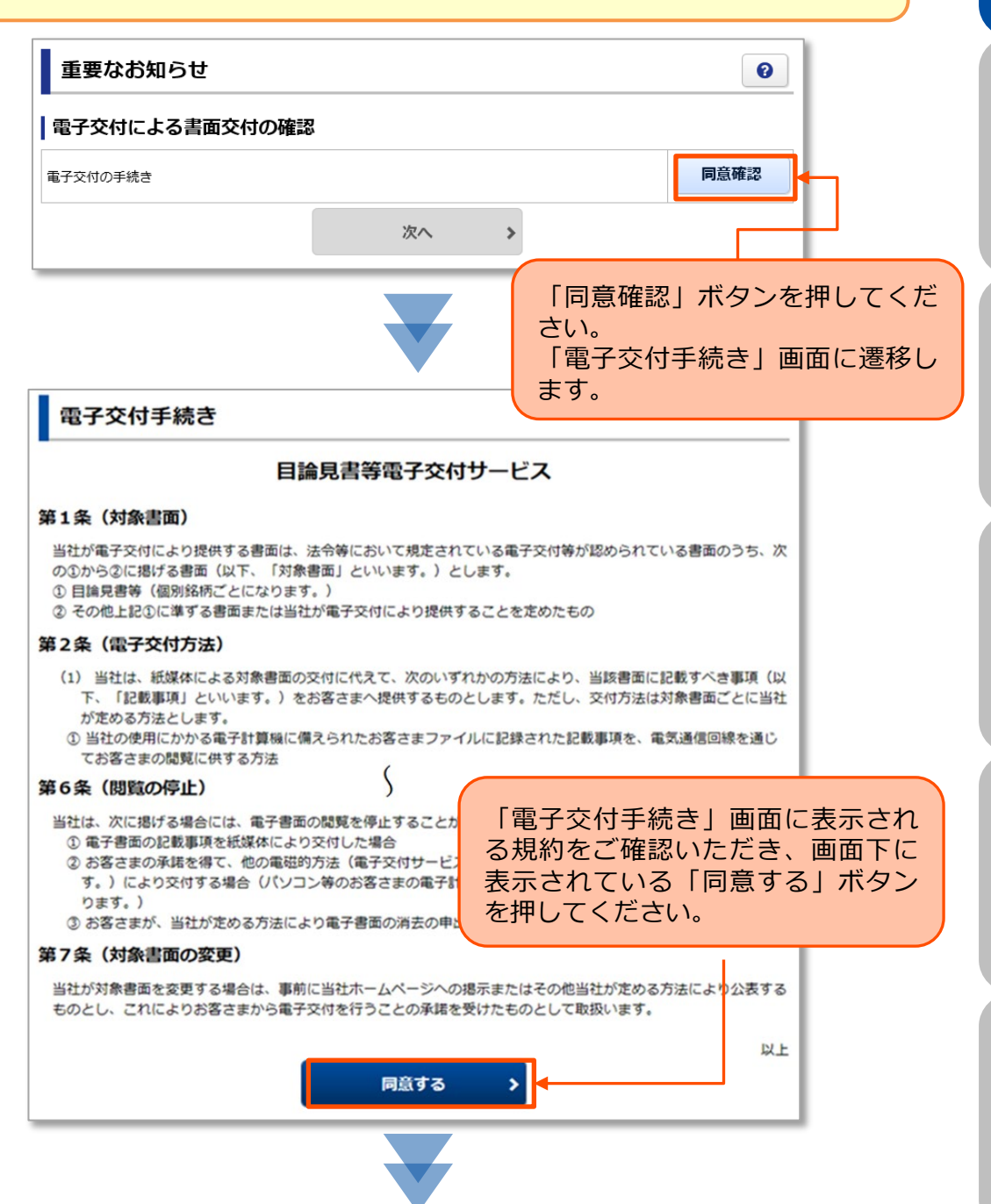

15

便利機能

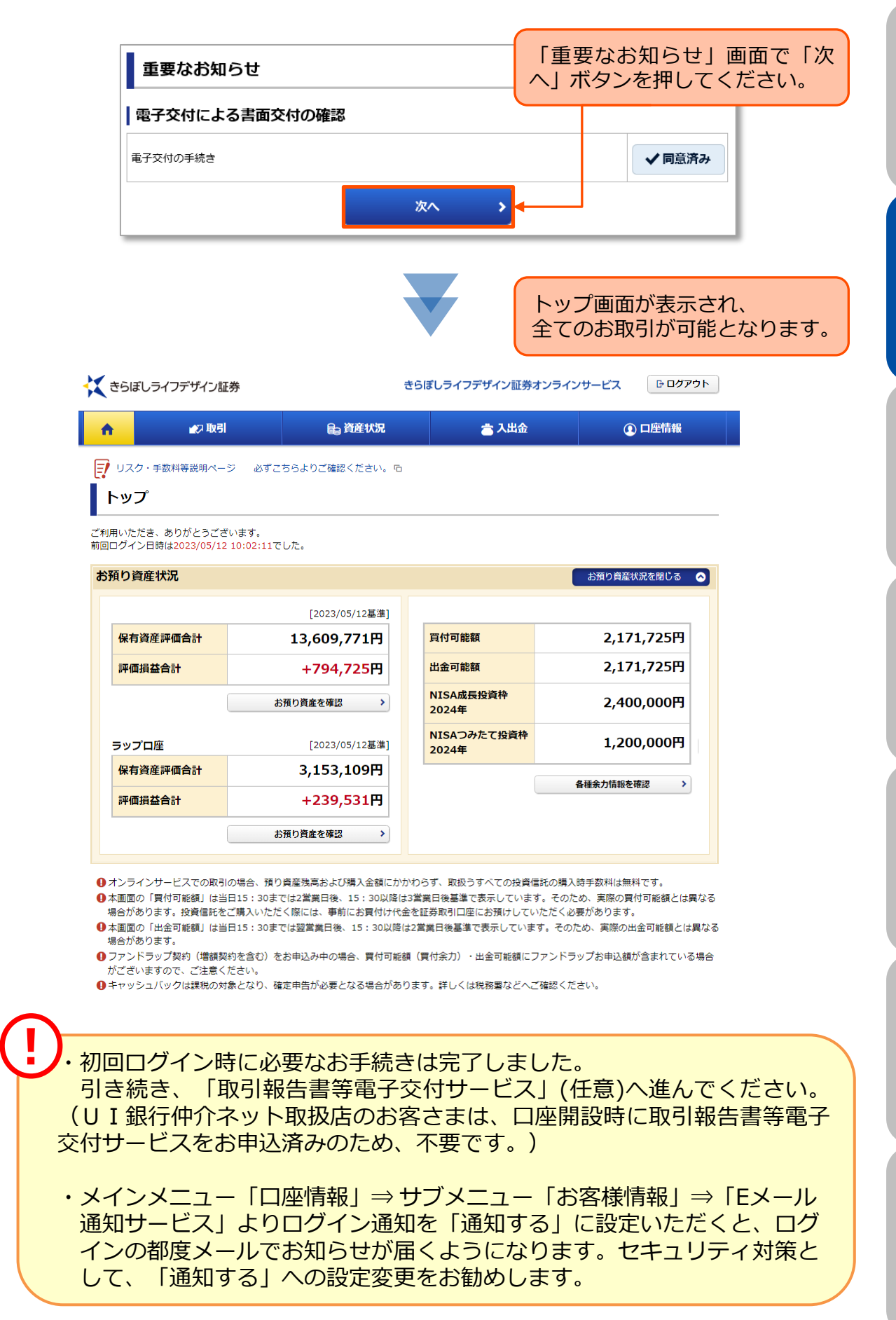

このつい ログイン はじめに

### 取引報告書等電子交付サービスの申込み

1 ) 画面遷移

当社からお客さまへの交付が法的に義務付けられている取引報告書や取引残高報告 書等を書面郵送に代えてインターネットを通じて交付するサービスです。(お申込 みは任意。)

※UI銀行仲介ネット取扱店のお客さまは、口座開設申込時に取引報告書等電子交 付サービスをお申込済みのため、改めてお申込みいただく必要はありません。

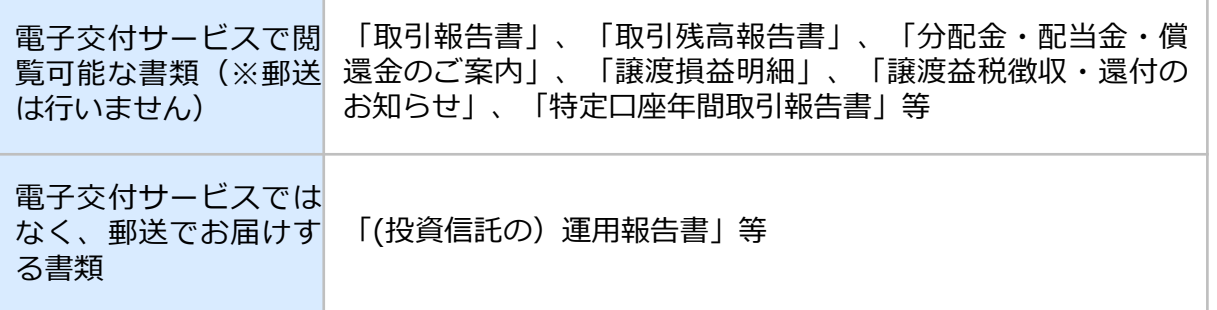

「取引報告書」や「取引残高報告書」等を電子交付するための手続きです。 メインメニュー「口座情報」⇒ サブメニュー「お客様情報」⇒「登録情報照会」 を選択してください。

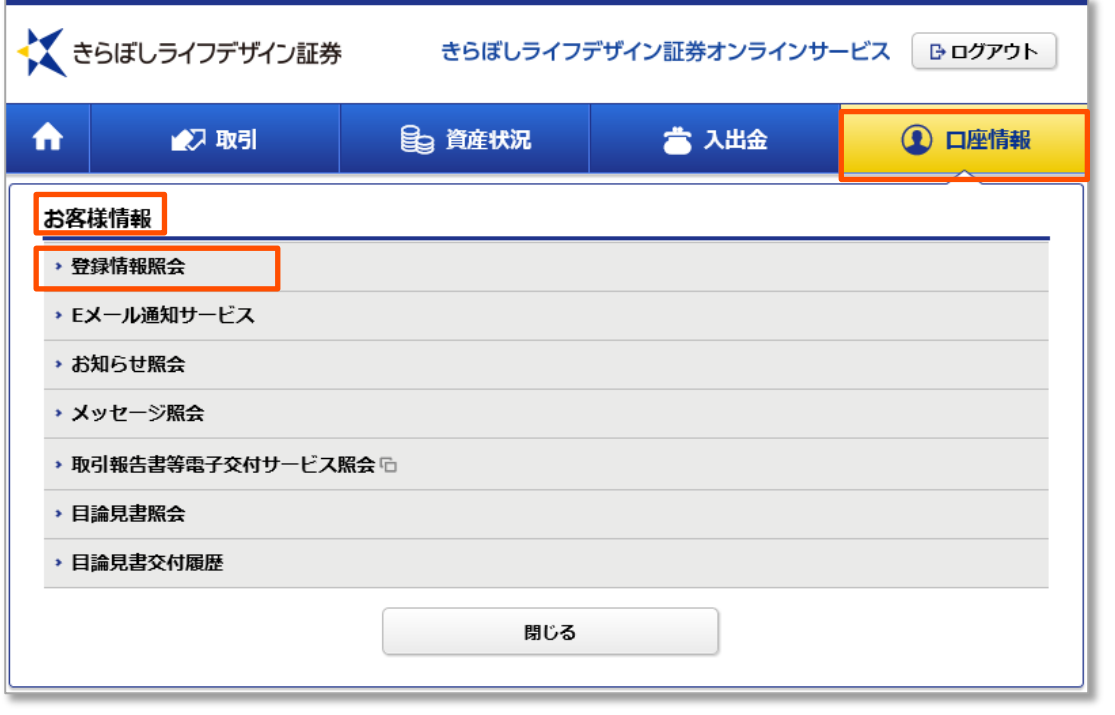

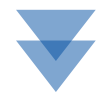

口座情報

ログイン はじめに

ログイン

はじめに

資産状況

国内投資信託

口座情報 入出金 資産状況 国内投資信託

入出金

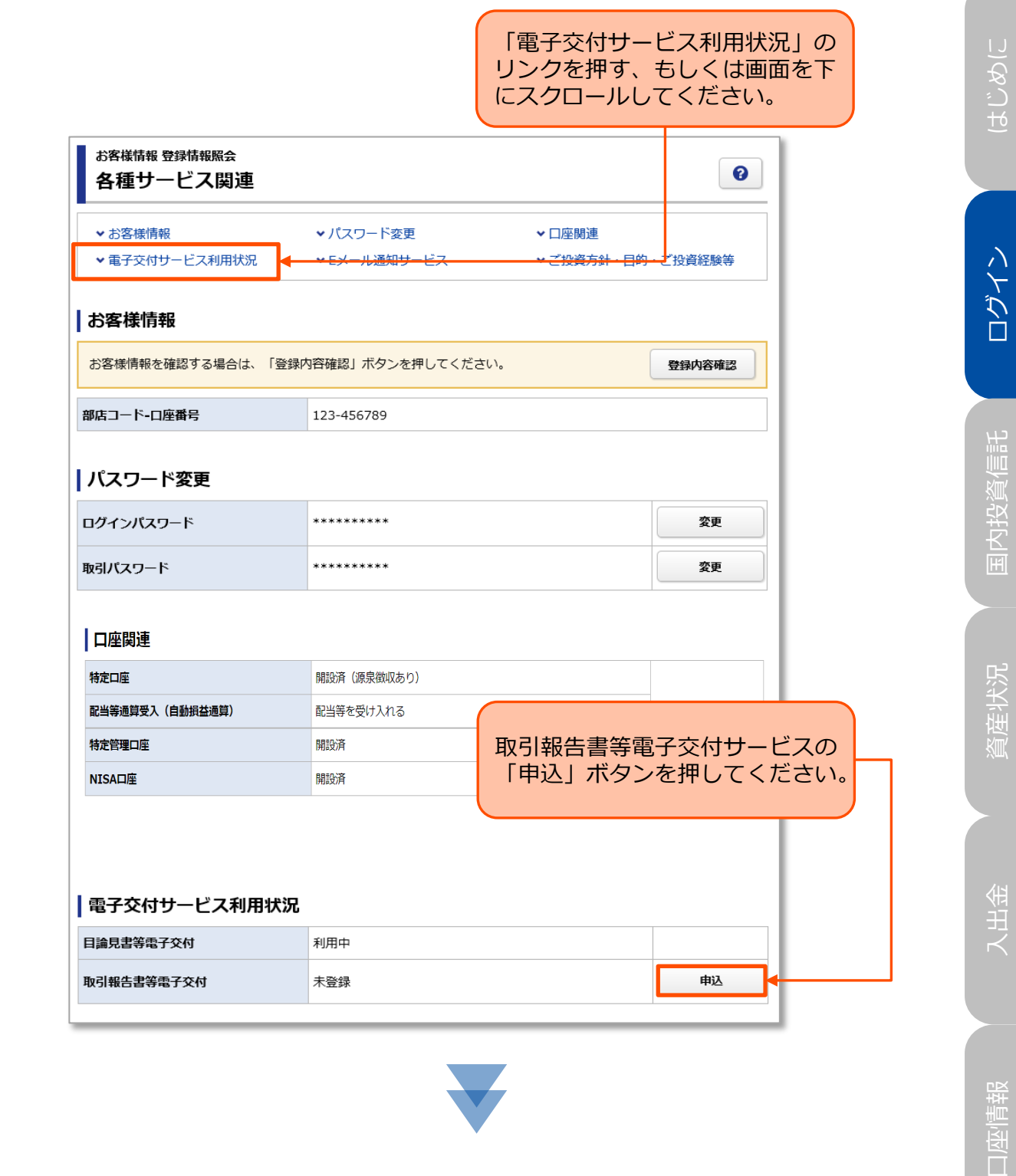

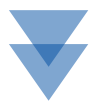

口座情報

利用規約を確認し、「取引報告書等電子交付サービス」の申し込みを行います。

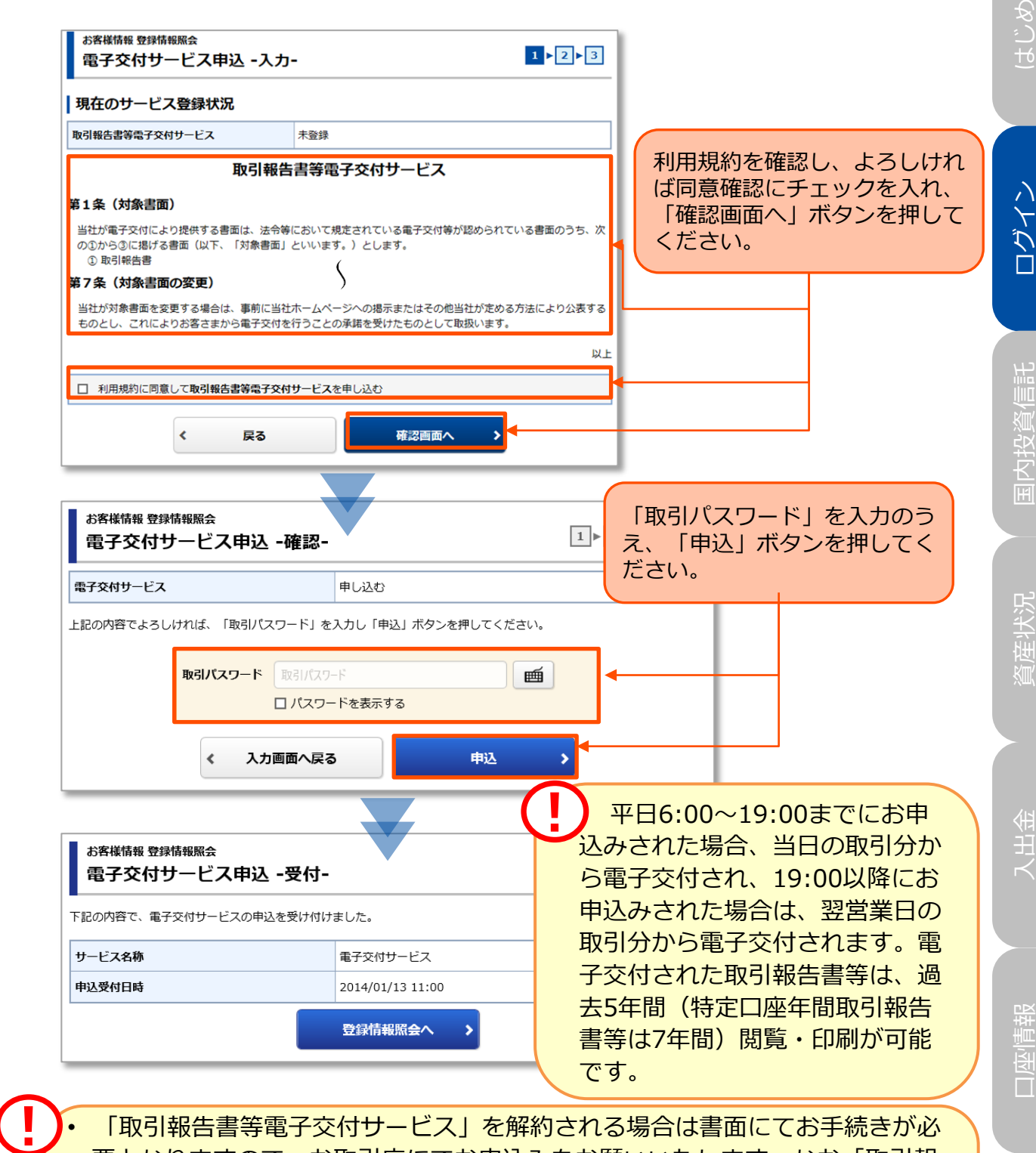

• 「取引報告書等電子交付サービス」を解約される場合は書面にてお手続きが必 要となりますので、お取引店にてお申込みをお願いいたします。なお「取引報 告書等電子交付サービス」を解約されると、すでに電子交付された書類の閲覧 はできなくなりますのでご注意ください。

• UI銀行仲介ネット取扱店のお客さまは、主としてオンラインサービスにてお 取引いただくため、オンラインサービスの解約、および取引報告書等電子交付 サービスの解約はできません。

19

ログイン はじめに

ログイン

さじめに

便利機能